## メニュー

## LION CFD for iPhone

## 各画面の左上にある = をクリックすると、LION CFDのメニュー画面が表示されます。 メニューより各画面を選択することで、いろいろな操作が可能になります。

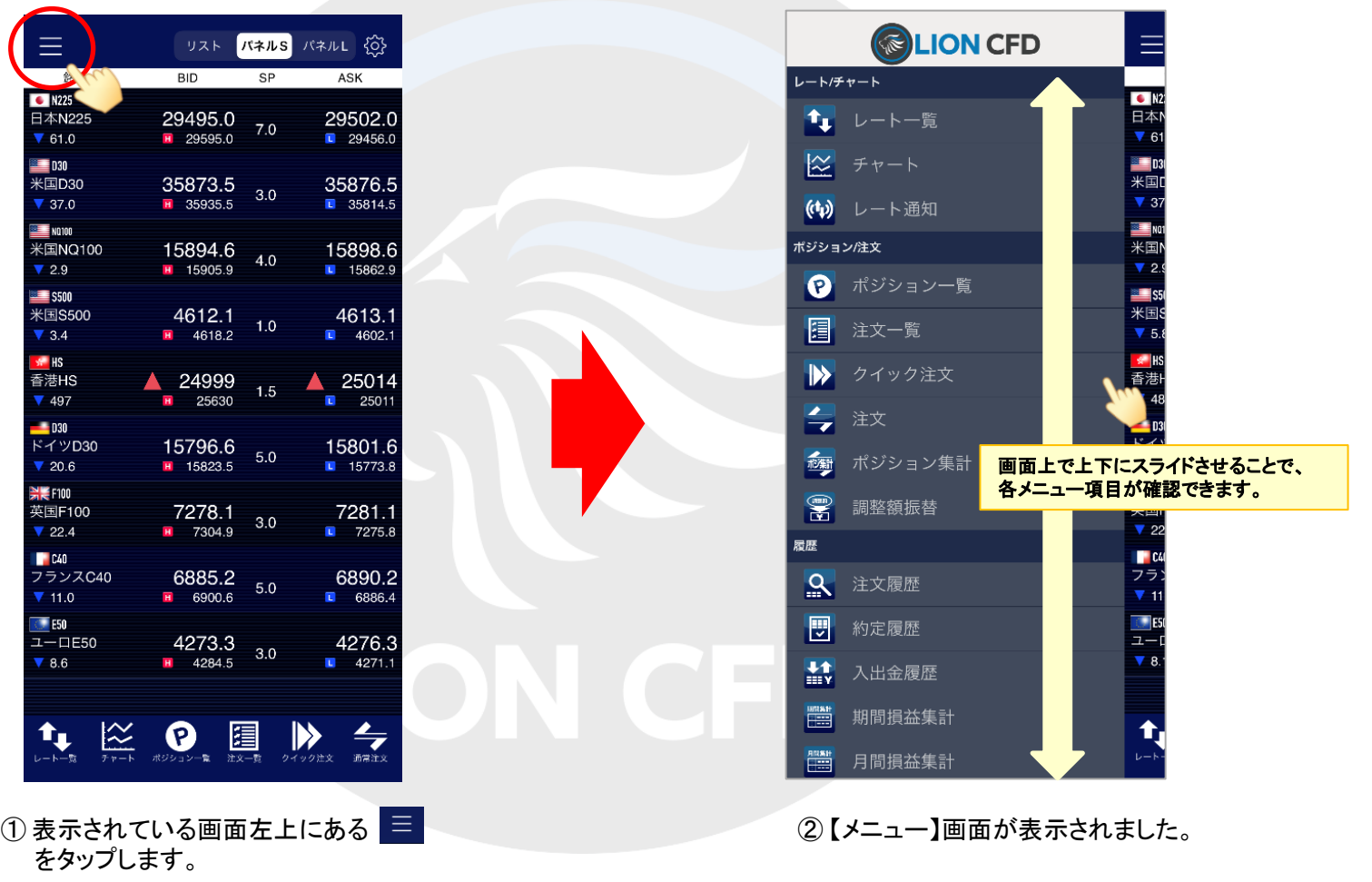